## Vejledning til Photofiltre nr.143 Side 1 Styrtende linjer på foto og hvordan det kan rettes

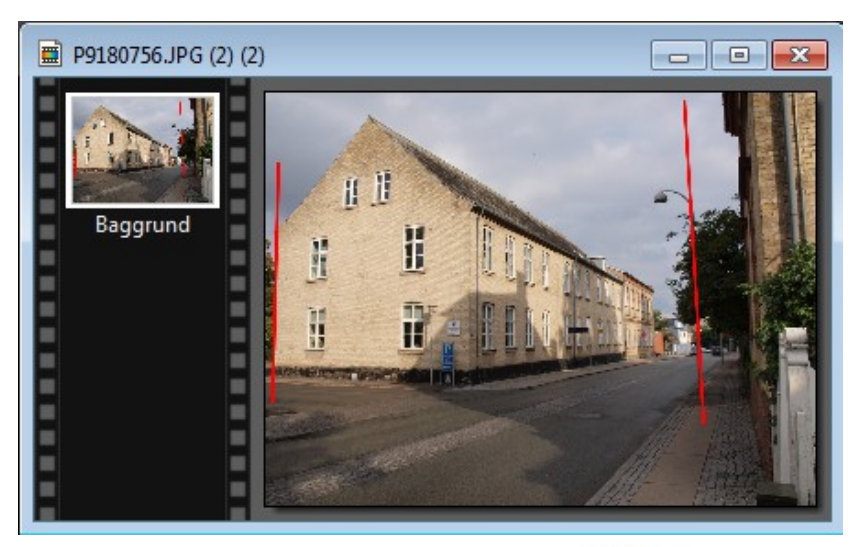

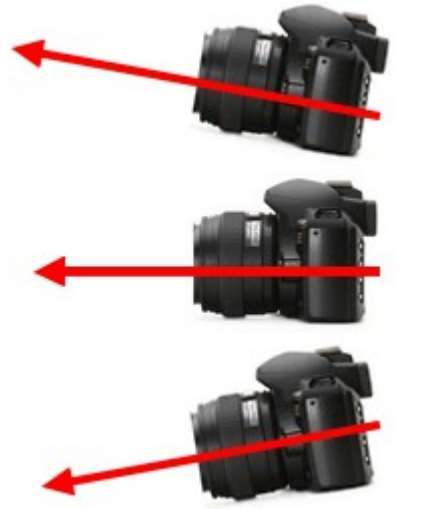

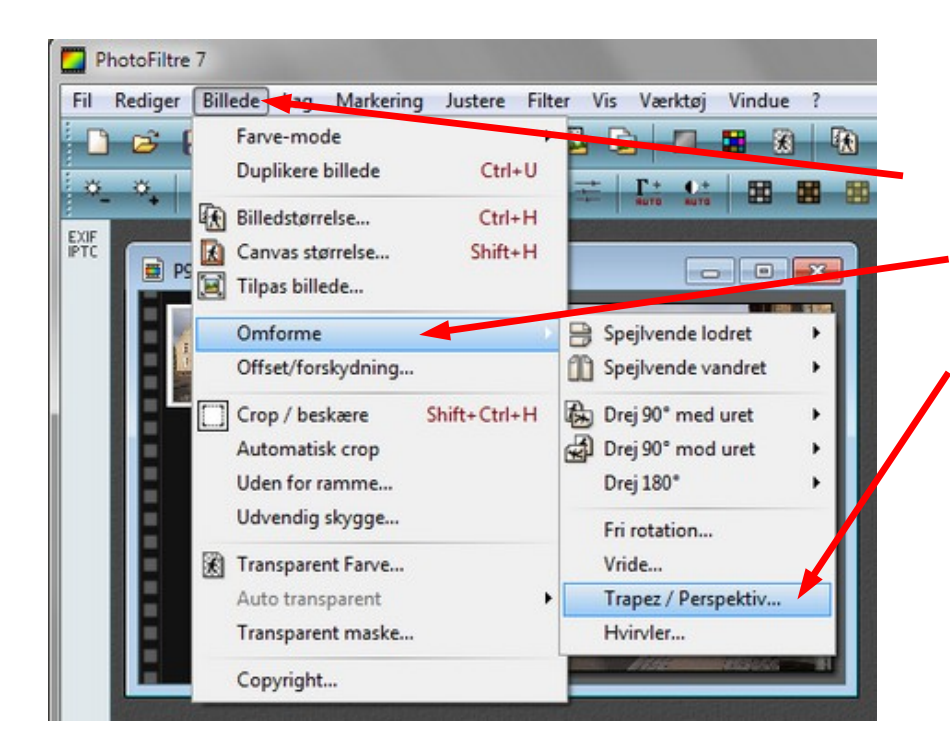

Alle der fotograferer kommer ud for det man kalder "styrtende linjer". Det opstår når man bruger fuld vidvinkel. Det er især ved bygninger man ser det som på dette billede. Det kan være endnu værre end her, det afhænger af objektivet der bruges. Mange lommekameraer har

især tendens til at lave

styrtende linjer.

Det afhænger også af hvordan vinklen er på kameraet når man tager billedet. Om kameraet peger lidt opad eller nedad. Når det peger opad og nedad vil de styrtende linjer være modsat hinanden. Der vil jo altid være en naturlig linje når man kigger op på bygninger, men afhængig af objektivets kvalitet og vidvinkel kan det se unaturligt ud. Men det kan rettes lidt i fotoprogrammet

Gå op i menuen BILLEDE ned til Omforme

Vælg så Trapez/Perspektiv

## Vejledning til Photofiltre nr.143

Side 2

Styrtende linjer på foto og hvordan det kan rettes

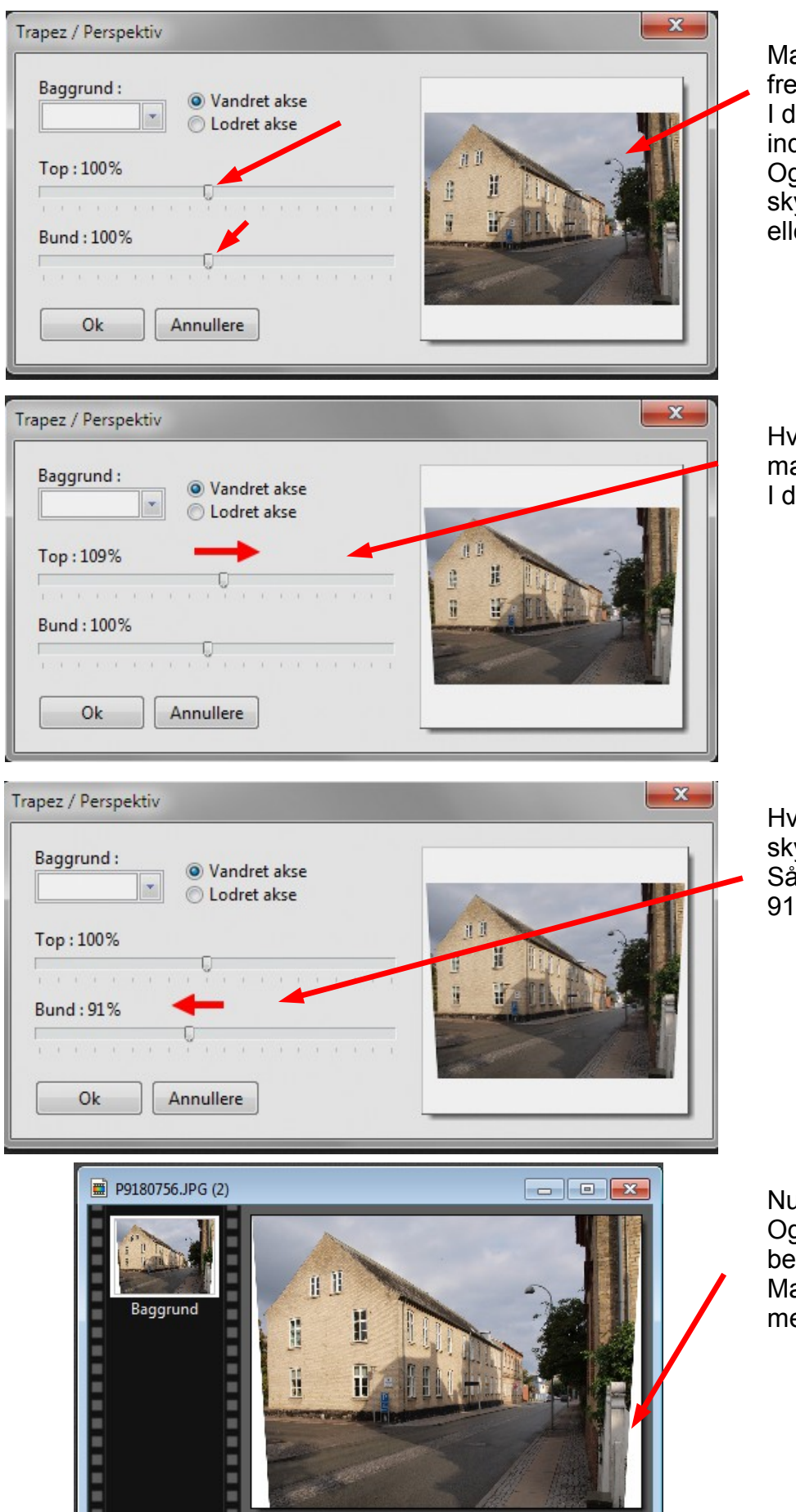

Man får nu denne menu frem med et lille billede. I dette tilfælde går linjer indad foroven på billedet. Og man skal nu vælge de skydere der er enten ved top eller ved bund.

Hvis man vælger top flytter man skyderen til højre. I dette tilfælde til 109%

Hvis man vælger Bund skal skyderen den modsatte vej. Så den kommer til at stå på 91%

Nu er linjerne rettet op. Og billedet skal nu beskæres. Man mister jo lidt af billedet men det kan ikke undgås.

## Vejledning til Photofiltre nr.143 Side 3

Styrtende linjer på foto og hvordan det kan rettes

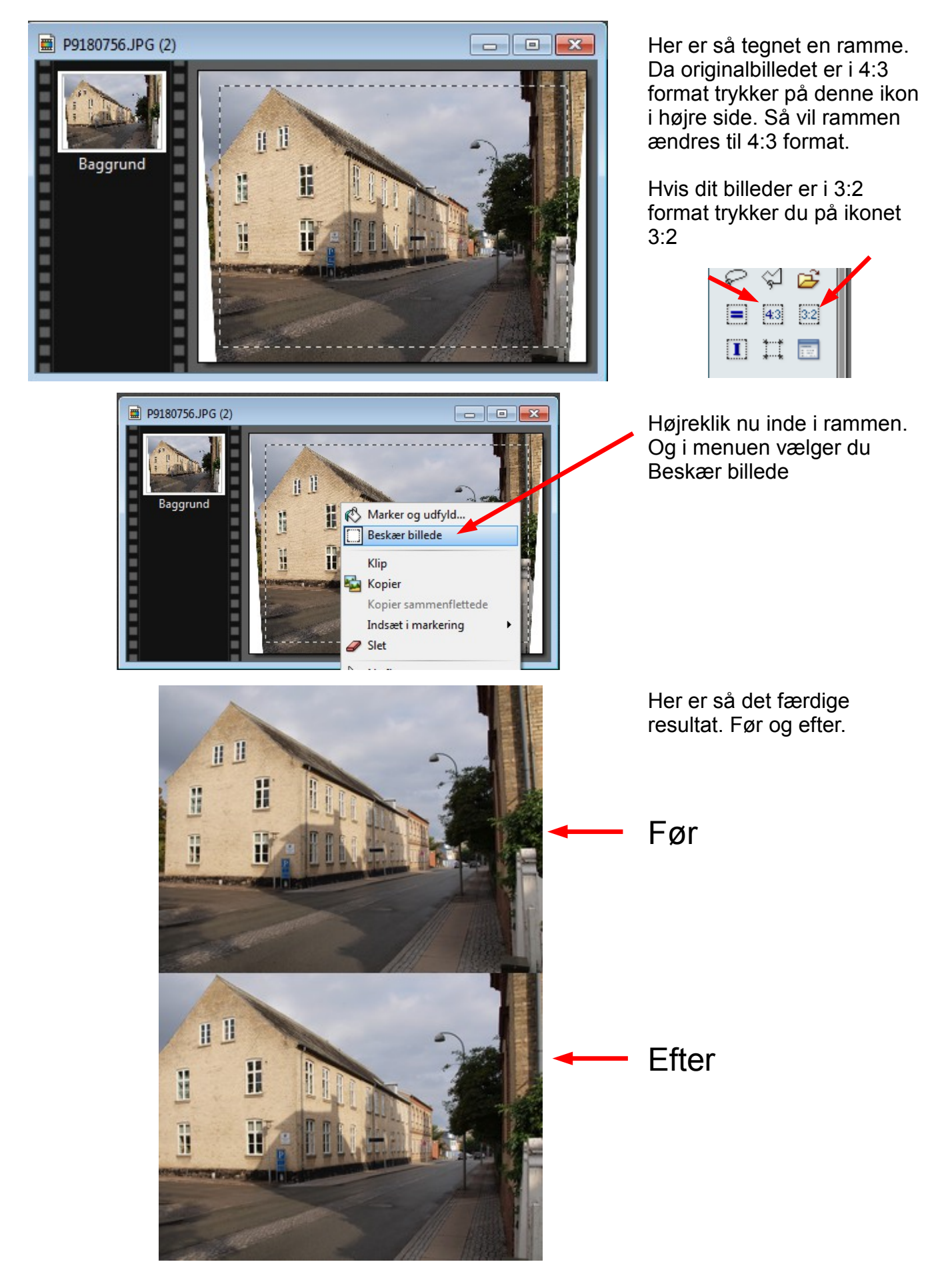